# **IHRE NEUE DEBIT MASTERCARD.**

Die ersten Schritte.

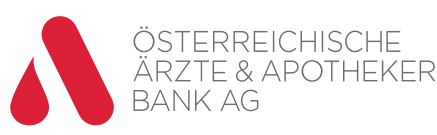

### **KONTAKTLOSBEZAHLEN**

Vor der ersten kontaktlosen Bezahlung ohne PIN Eingabe verwenden Sie Ihre Karte bitte einmalig durch Stecken am POS-Terminal und Eingabe Ihrer PIN.

Danach können Sie bis (derzeit) 50 EUR vor der nächsten PIN Eingabe bezahlen, in Summe max. 125 EUR.

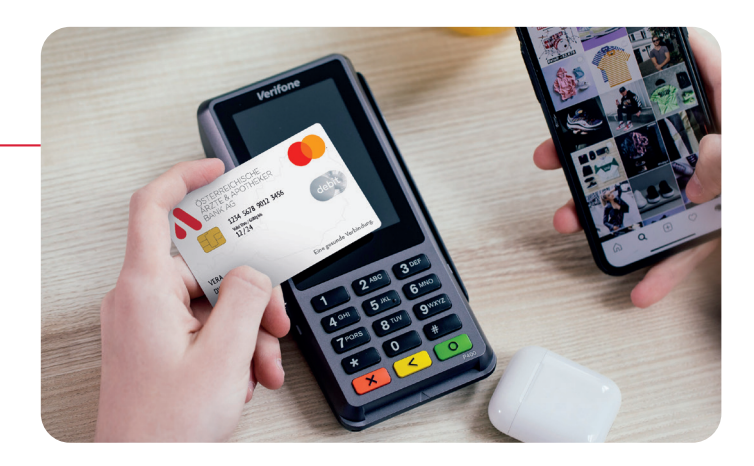

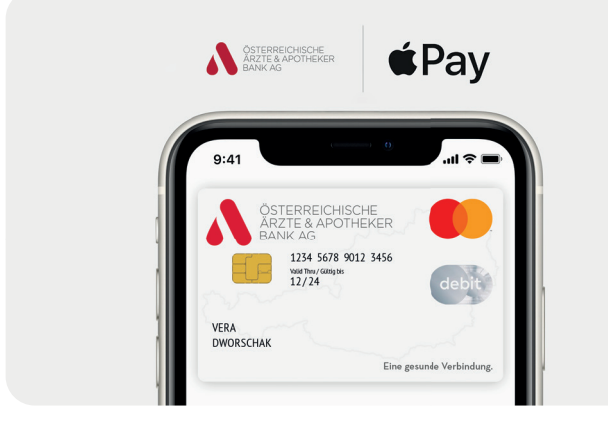

## **KARTEN PIN**

Die PIN Ihrer Maestro Bankomatkarte wurde für die Debit Mastercard übernommen. Sie erhalten keine neue PIN für diese Karte.

## **IHRE KARTE DIGITALISIEREN**

Mit der Digital Wallet erstellen Sie in wenigen Schritten Ihre digitale Debitkarte für das mobile Bezahlen mit Ihrem Smartphone oder Ihrer Apple Watch.

Beachten Sie bitte: auch wenn Sie Ihre Bankomatkarte bereits digitalisiert haben, müssen Sie die Aktivierung für Ihre Debit Mastercard wiederholen.

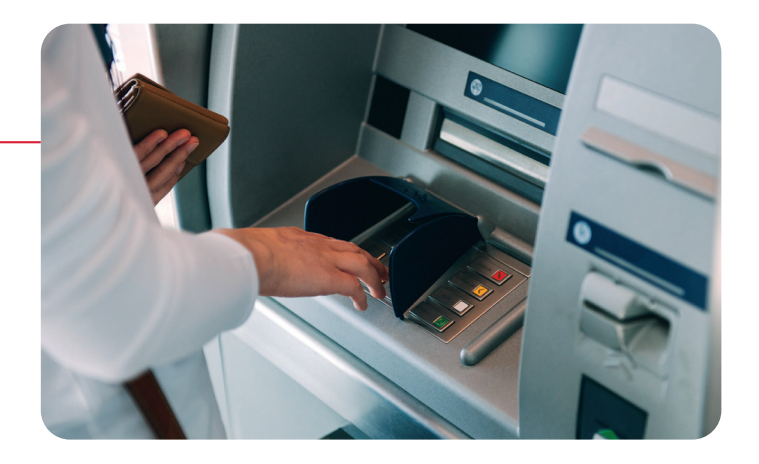

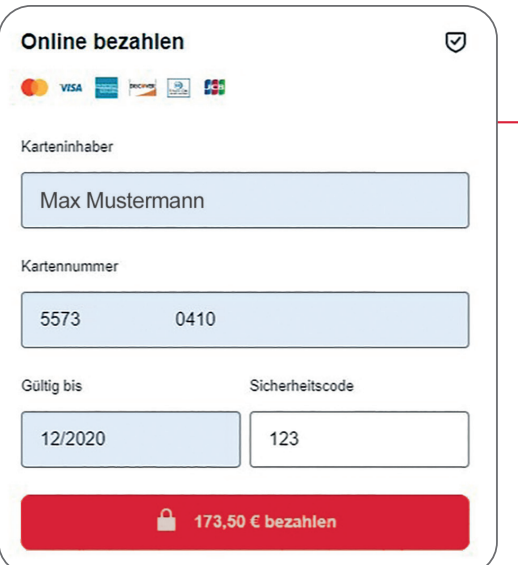

## **ONLINE BEZAHLEN**

Mit der Debit Mastercard bezahlen Sie einfach und sicher im Webshop und in Apps.

Ihre Karte ist für die Bezahlung im Internet bereits vorbereitet, vor dem ersten Einkauf aktivieren Sie bitte die Bezahlfunktion im Digital Banking. Den Sicherheitscode finden Sie im Unterschriftsfeld auf der Kartenrückseite.

Beachten Sie bitte: Die Nutzung der Karte für Online Bezahlen ist nur möglich, wenn Sie als Karteninhaber über einen Digital Banking Benutzer verfügen und die ID-App aktiviert haben.

Die 3D Secure Freigabe mittels Mastercard® Identity Check™ ist eine Anforderung aus der EU Zahlungsdiensterichtlinie PSD2. Mit dieser zusätzlichen Freigabe der Zahlung wird Ihre Identität als Karteninhaber geprüft und bestätigt.

Beachten Sie bitte: bei weiteren Zahlungen beim selben Onlineshop ist eine 3D Secure Freigabe nicht erforderlich, wenn die Überprüfung der Zahlung kein erhöhtes Risiko ergibt und Betragsgrenzen nicht überschritten werden.

Achten Sie bitte bei Einkäufen im Internet oder Zahlungen in Apps auf die Bezeichnung des einreichenden Händlers und den Buchungstext. Beim Bezahlvorgang im Webshop werden Sie häufig mit dem Hinweis "Diese Zahlung scheint auf Ihrer Kartenabrechnung als [...] auf" vorab informiert. Diese Buchungstexte können von der Webshop Bezeichnung abweichen.

Die **Freigabe Ihrer Online Zahlung** bestätigen Sie nach Vergleich der Zahlungsdaten zwischen Mastercard Identity Check Seite und der ID-App durch die Auswahl der Kontrollzahl.

Sie muss in beiden Anwendungen übereinstimmen.

Nach 5 fehlgeschlagenen Freigaben müssen Sie Online Bezahlen im Digital Banking erneut aktivieren.

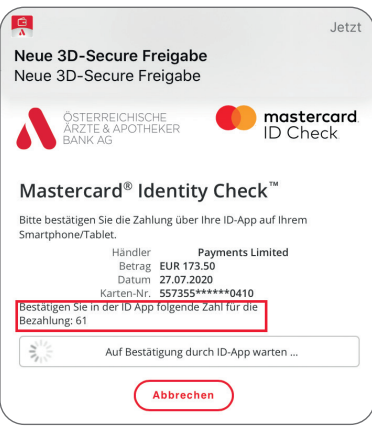

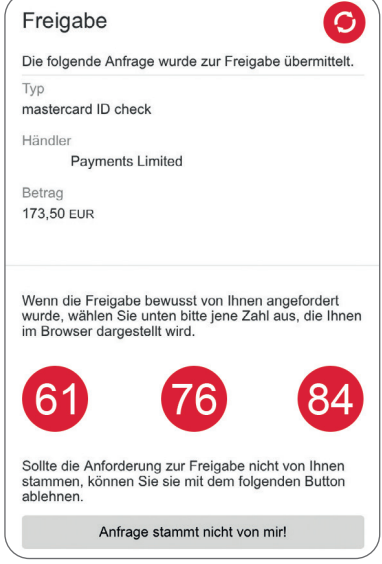

#### **Deaktivieren von Online Zahlungen**

Sie können die Funktion jederzeit im Benutzermenü unter "Bezahlverfahren - Bezahlen im Internet" im Internetbanking verwalten. Ihre Einstellungsänderungen sind sofort gültig.

#### **Buchung von Online Zahlungen**

Online Zahlungen werden sofort am Kontosaldo vermerkt. Das gilt auch für Beträge, die noch nicht endgültig feststehen (Hotel/Autoreservierung).

#### **Sperren der Karte**

Sollten Sie Ihre Karte aufgrund von Verlust oder Diebstahls sperren müssen, so können Sie dies in Ihrem Digital Banking im Benutzermenü unter "Bezahlverfahren - Meine Karten" vornehmen. Auch bei Verlust Ihres Smartphones können Sie dort Ihre digitale Karte sperren. Das Entsperren der Karte ist ebenfalls möglich.